## **Student Demographics Report Quick Reference**

**Toggle between displaying** 

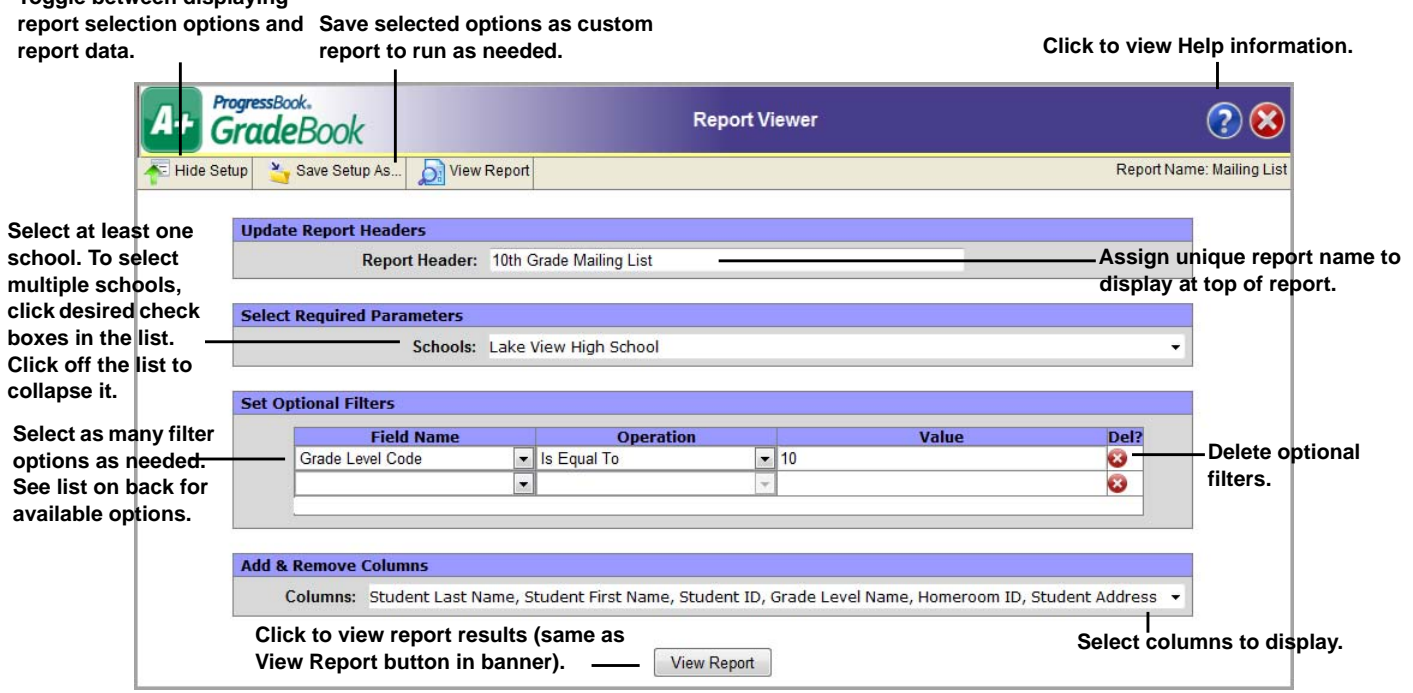

**Enter a word or phrase in the Search field, then click Find.**  $\mathbf{I}$ 

**Select the desired file format in the list, then click Export. You can print the report, if desired, from the software application to which you have exported.**

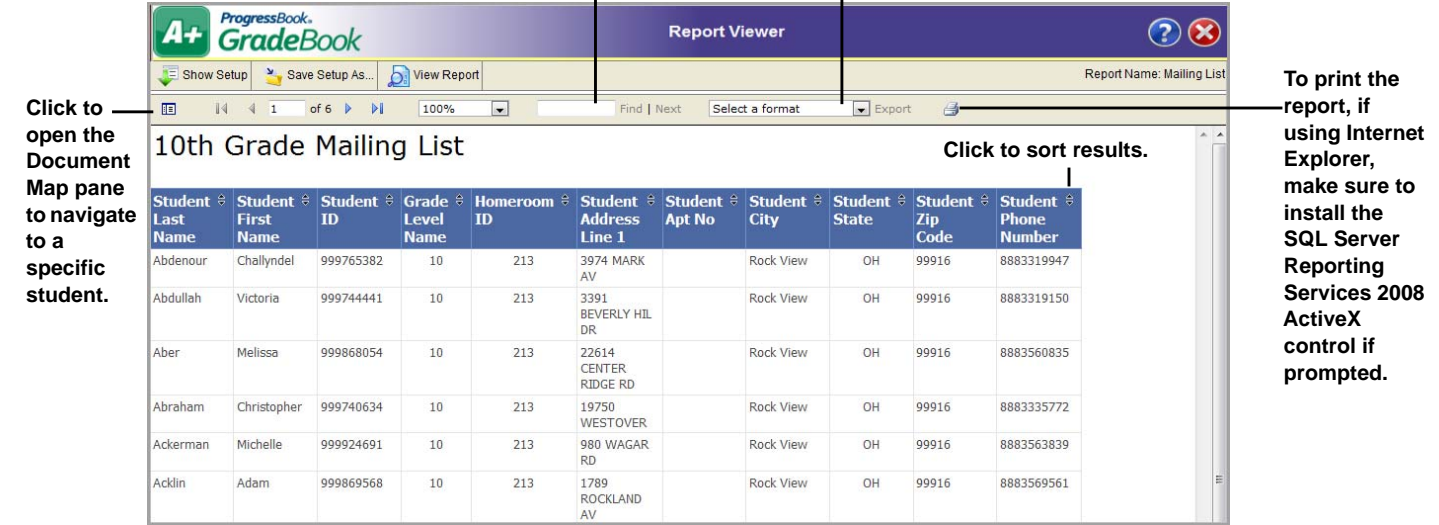

## **Report Variation Examples**

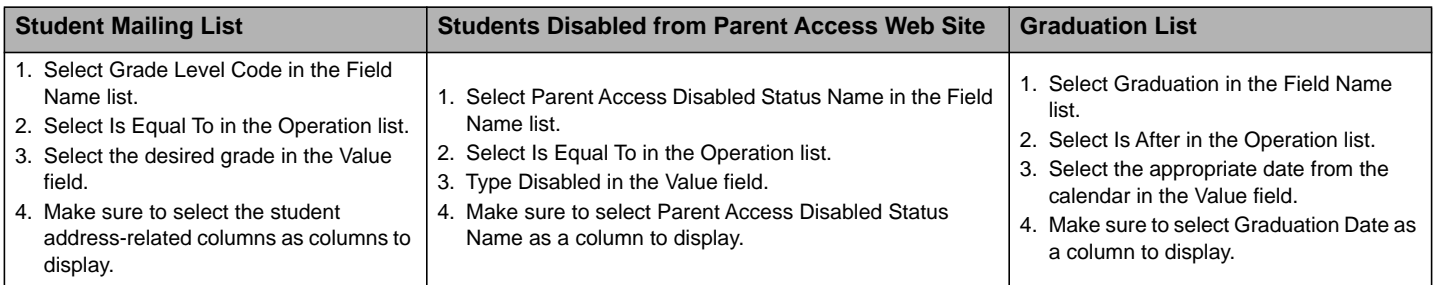

## **Available Filter Options**

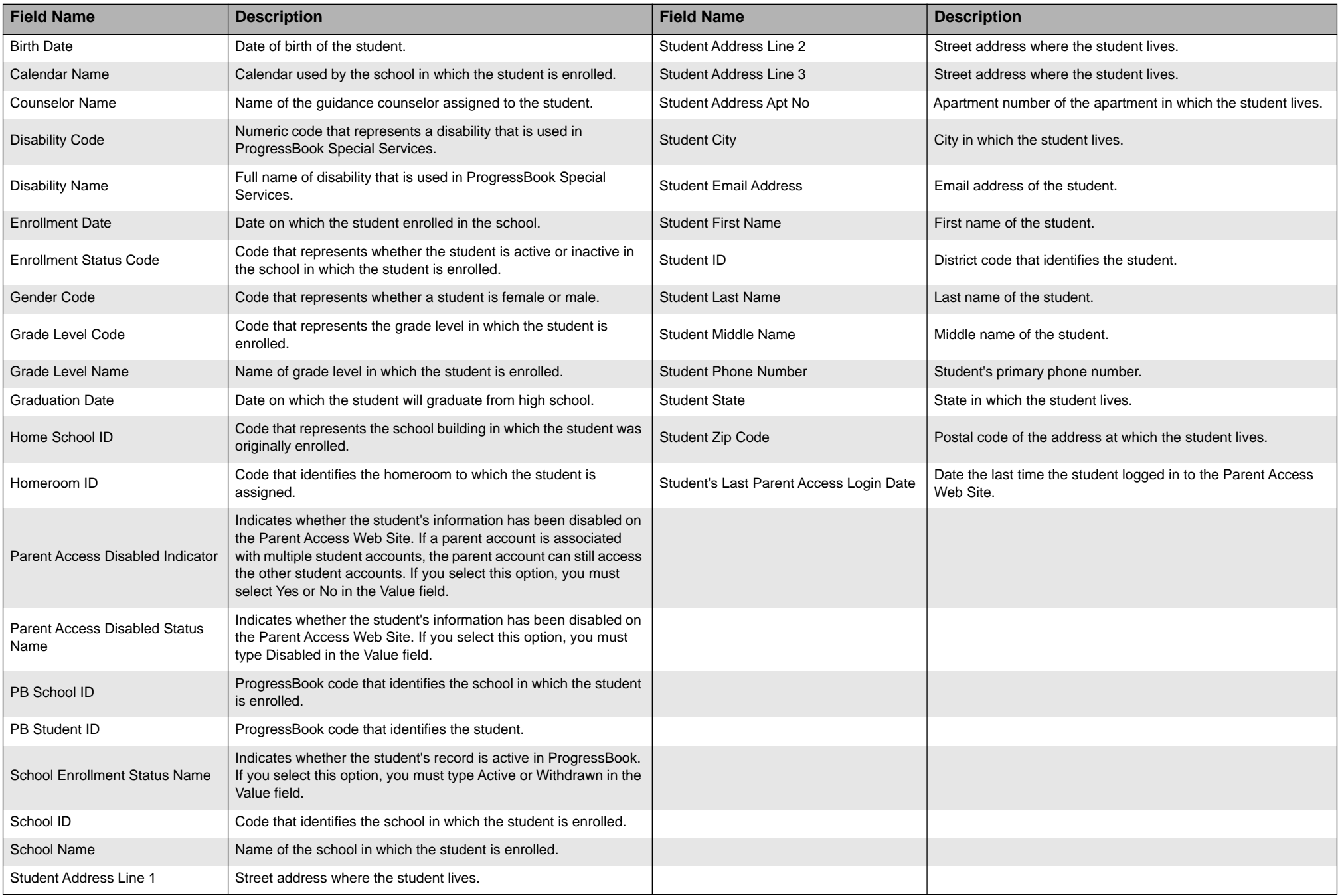